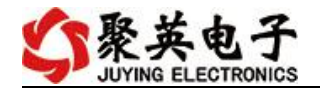

# 超声波液位计说明书 V1.0

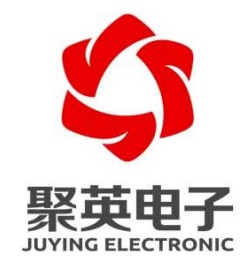

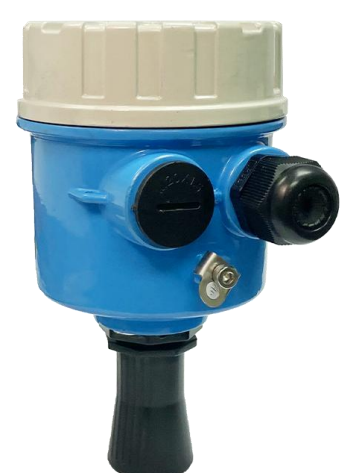

北京聚英翱翔电子有限责任公司 **2021** 年 **7** 月

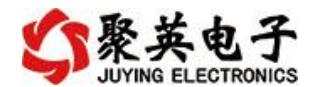

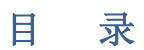

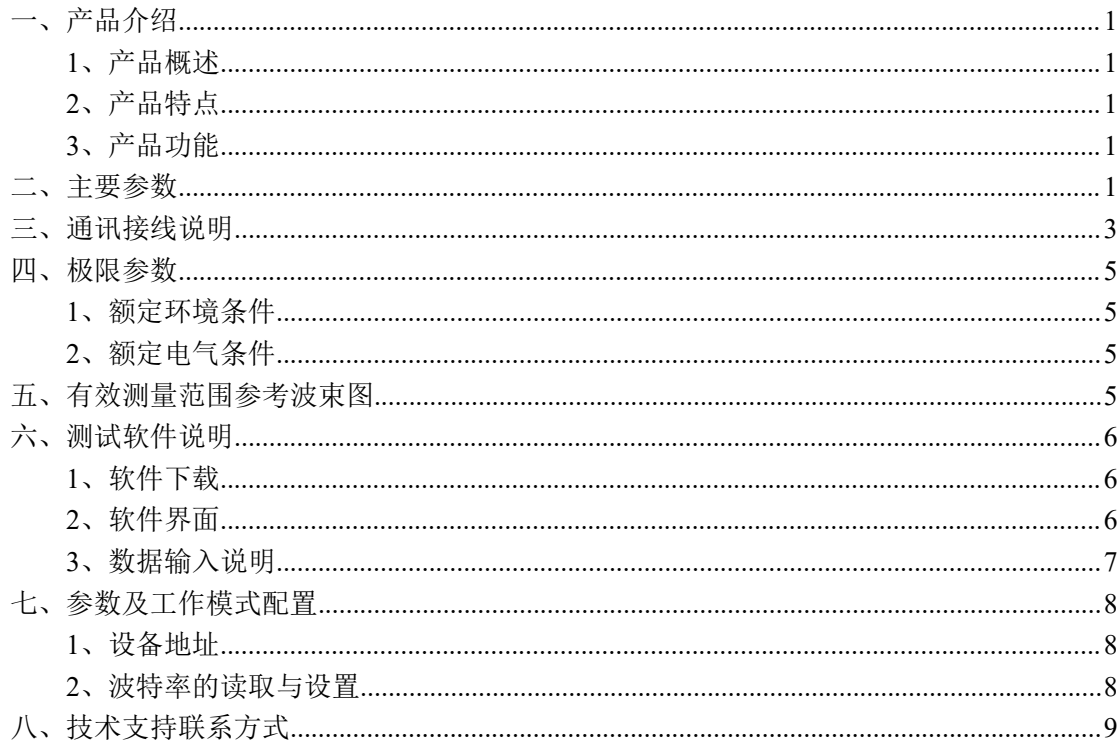

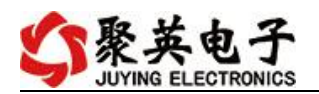

## <span id="page-2-0"></span>一、产品介绍

#### <span id="page-2-1"></span>**1**、产品概述

JY-CS-A01 超声波液位计,是一种使用超声波传感技术进行测距 的传感器。采用高性能处理器、高品质元器件,产品稳定可靠、使用 寿命长。使用防水型超声波换能器,工作环境适应性强。配套专用喇 叭口,适用更大检测量程要求。此系列有多种不同的输出方式,是一 款操作简单的高性能、高可靠性商用级功能性传感器。

#### <span id="page-2-2"></span>**2**、产品特点

- RS485 输出
- 一体封闭式防水外壳
- 温度补偿
- 工作温度-15℃到+60℃
- 存储温度-25℃到+80℃
- 测量精度±(1cm+S\*0.3%) (S 为测量值)
- 静电防护设计,探头外壳与 I/O 引线加入静电防护器件,符合 IEC61000-4-2 标准。
- 平面物体量程 25cm~750cm;
- 测距角度 ~ 15° (单边)。

#### <span id="page-2-3"></span>**3**、产品功能

- 防护等级高
- 抗干扰强
- 数据输出稳定可靠
- 功耗低
- 抗静电强
- 测量精度高
- 体积小,安装便捷

#### <span id="page-2-4"></span>二、主要参数

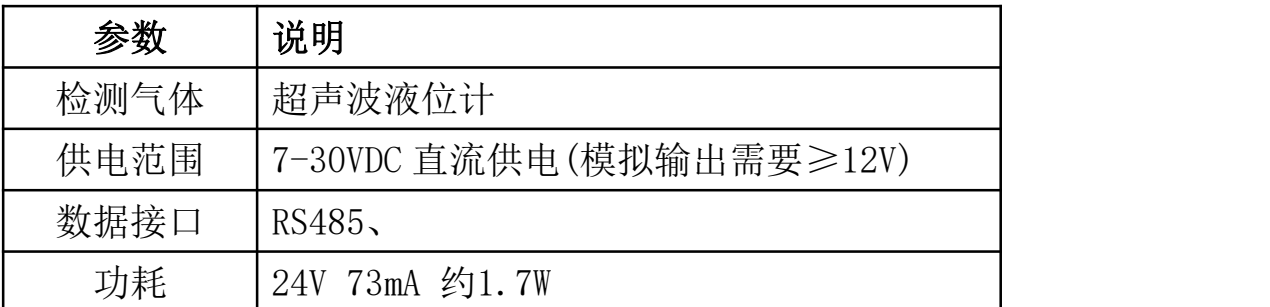

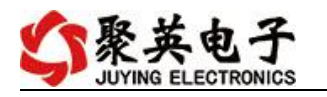

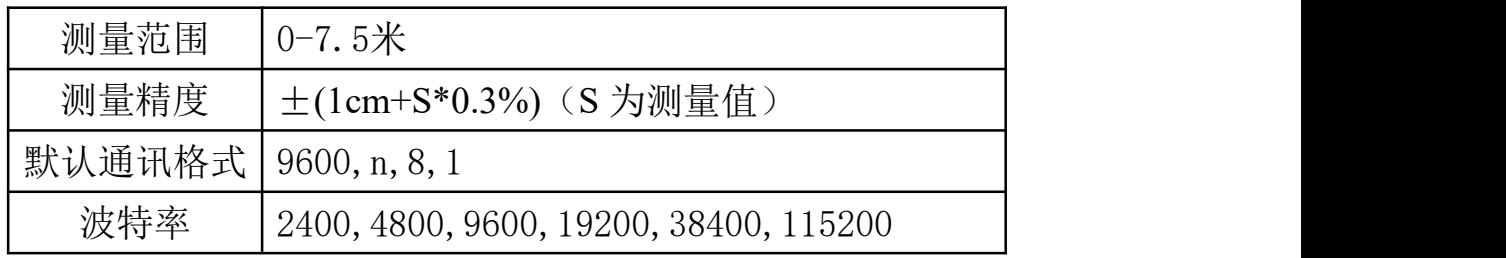

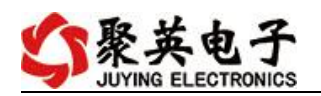

## <span id="page-4-0"></span>三、通讯接线说明

#### **RS485** 接口参数

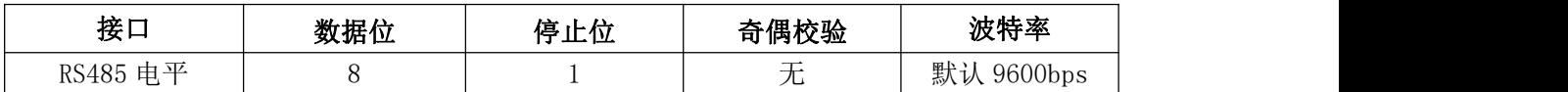

#### (**3**)**RS485 Modbus** 协议参数

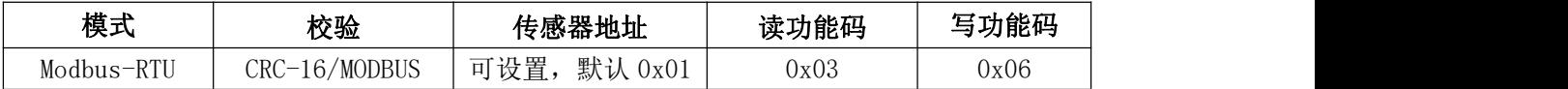

#### (**4**)**RS485 Modbus** 协议格式

用户机为主机设备,本模组为从机设备。

主机发送(读):

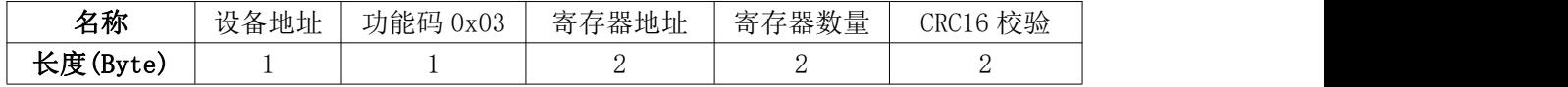

从机回应(读):

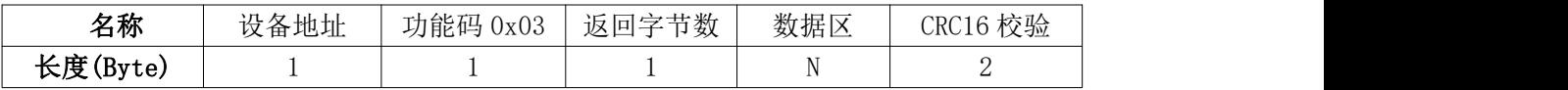

主机发送(写):

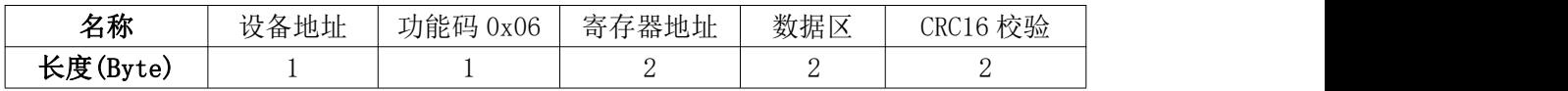

从机回应(写):

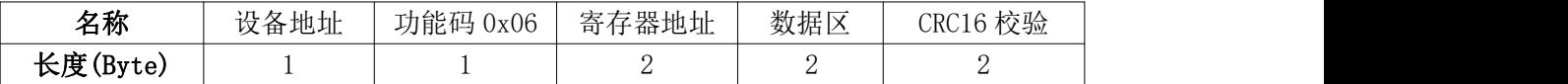

#### (**5**)**RS485 Modbus** 寄存器

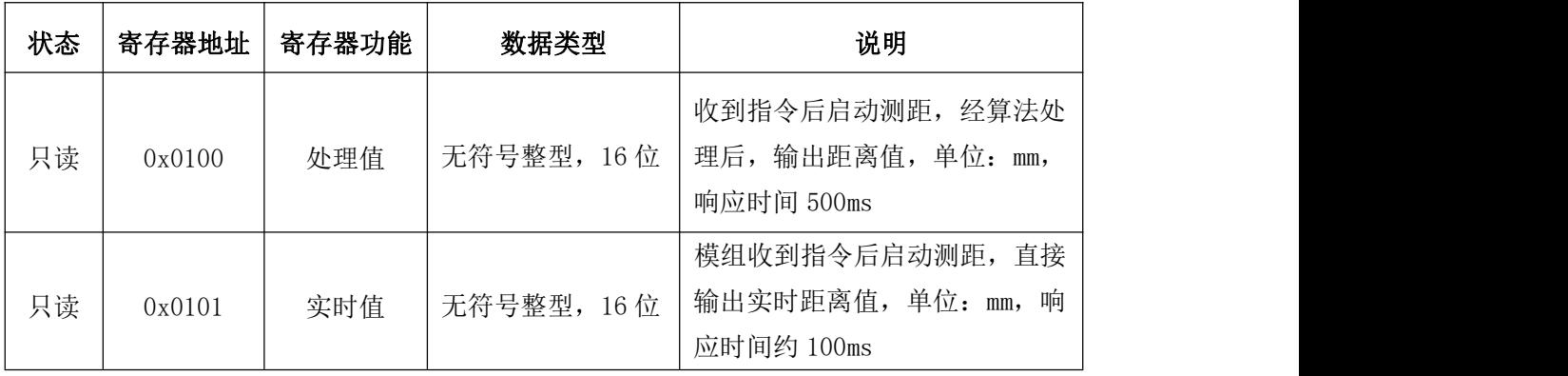

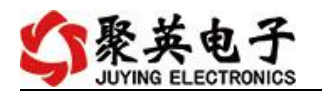

超声波液位计说明书 V1.0

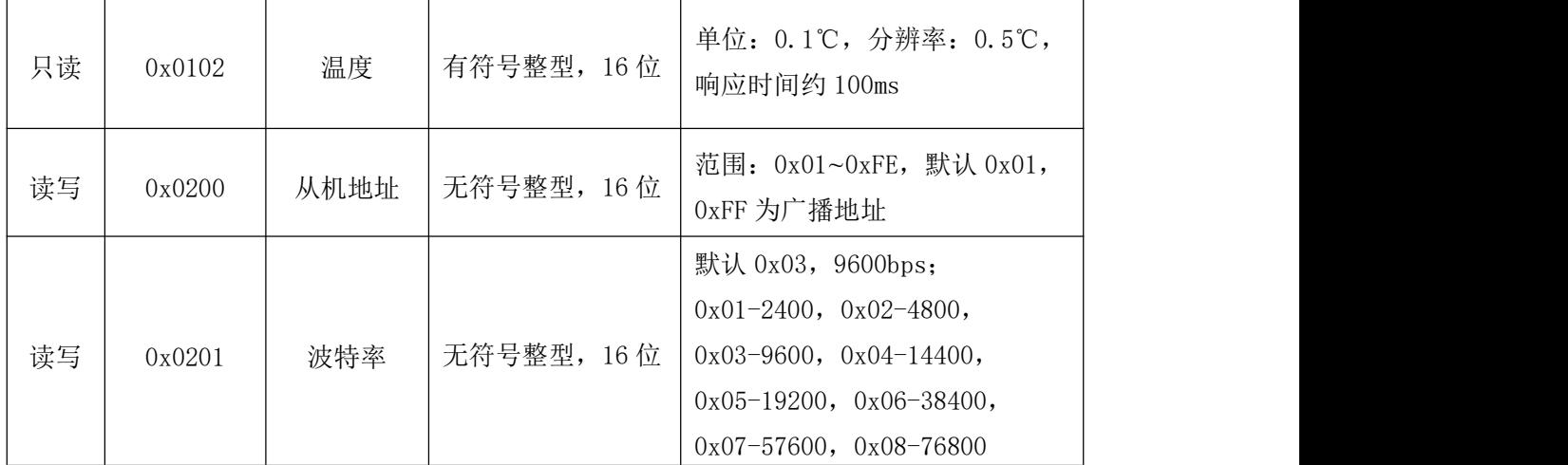

备注:寄存器数据为高字节在前,低字节在后。

#### (**6**)**RS485 Modbus** 通讯举例

例1:读取处理值数据 主机:01 03 01 00 00 01 85 F6 从机:01 03 02 02 F2 38 A1 说明:传感器地址为0x01,处理距离值为0x02F2,转换成十进制为754mm。

例2:读取实时值数据

主机:01 03 01 01 00 01 D4 36

从机:01 03 02 02 EF F8 A8

说明:传感器地址为0x01,实时距离值为0x02EF,转换成十进制为751mm。

例3:读取温度值数据

主机:01 03 01 02 00 01 24 36 从机:01 03 02 01 2C B8 09 说明:传感器地址为0x01,实时温度值为0x012C,转换成十进制为30.0℃。

例4:修改从机地址 主机:01 06 02 00 00 05 48 71 从机:01 06 02 00 00 05 48 71 说明:传感器地址由0x01修改为0x05。

例5:修改波特率 主机:05 06 02 01 00 01 19 F6 从机:05 06 02 01 00 01 19 F6 说明:传感器地址为0x05,波特率修改为0x01,即2400bps。

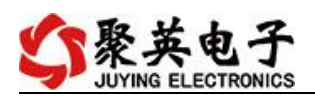

## <span id="page-6-0"></span>四 极限参数

#### <span id="page-6-1"></span>**1**、额定环境条件

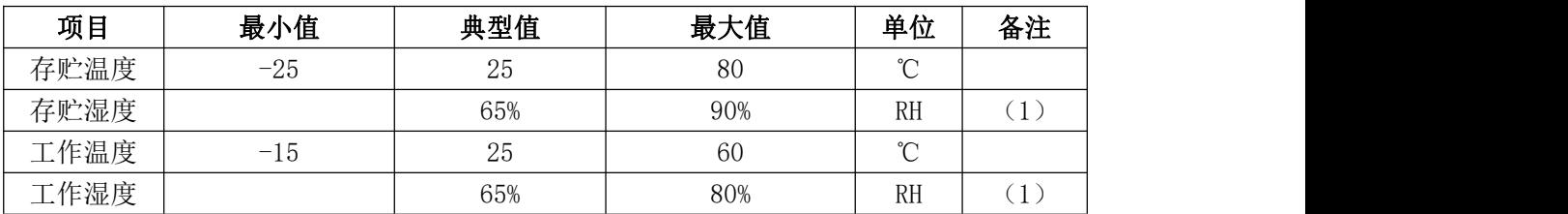

备注:(1) a、环境温度在 0-39℃时,湿度最高值为 90%(不凝露)

b、环境温度在 40-50℃时,湿度最高为当前温度下自然界最高湿度(不凝露)

#### <span id="page-6-2"></span>**2**、额定电气条件

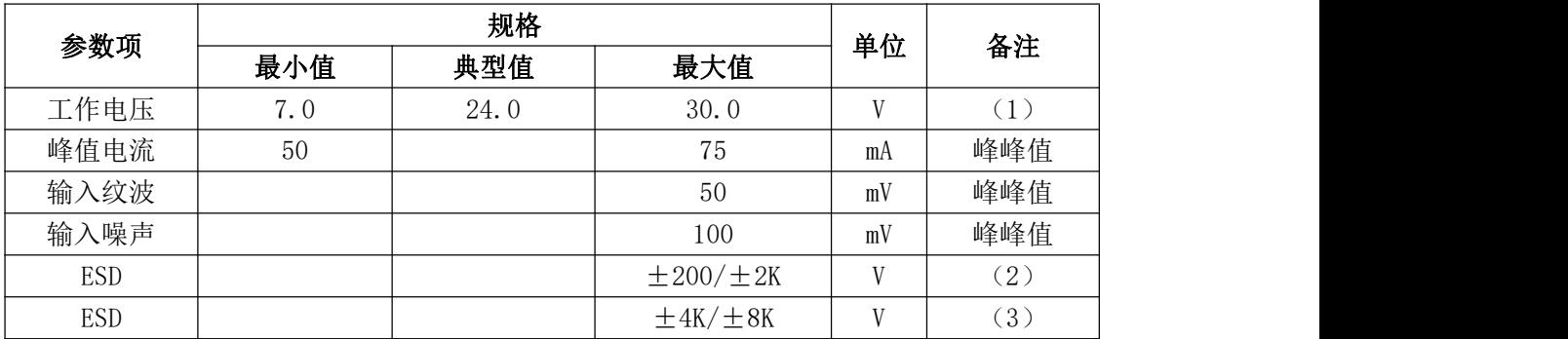

#### <span id="page-6-3"></span>五 有效测量范围参考波束图

被测试物体为 PVC 材质白色圆柱管,高为 100cm、直径为 7.5cm 测试数据。

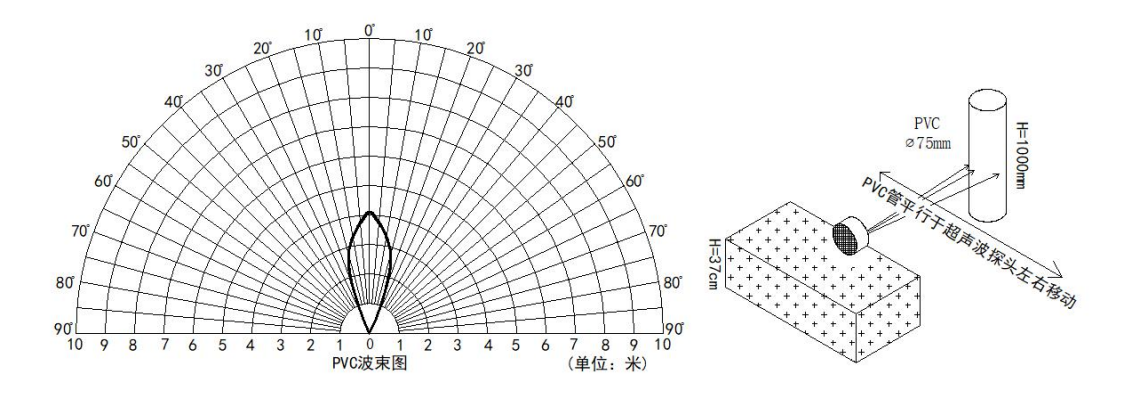

被测试物体为"瓦楞纸箱"垂直于 0°中轴线,长\*宽为 60cm\*50cm。

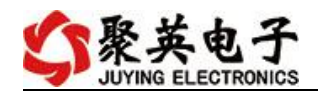

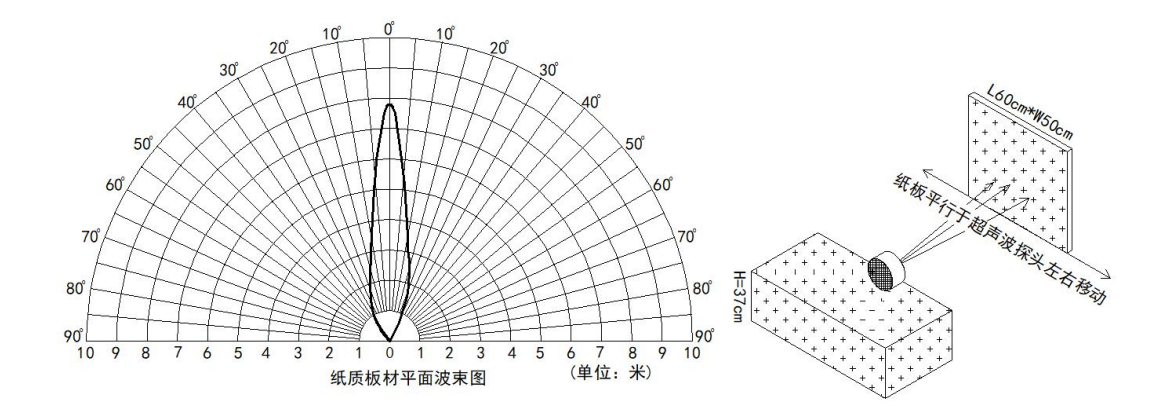

注: 以上为实验室测试数据,在实际使用中,产品安装方式、使用环境等各种因素,可能与 实验室数据有所差异,请以实际应用环境检测为准。

## <span id="page-7-0"></span>六、测试软件说明

#### <span id="page-7-1"></span>**1**、软件下载

软件下载链接地址: [http://www.juyingele.com.cn/software/software/](http://www.juyingele.com.cn/software/software/聚英翱翔DAM调试软件使用教程.rar)聚英翱翔 DAM 调 试软件使用教程.rar

#### <span id="page-7-2"></span>**2**、软件界面

JYDAM 调试软件:

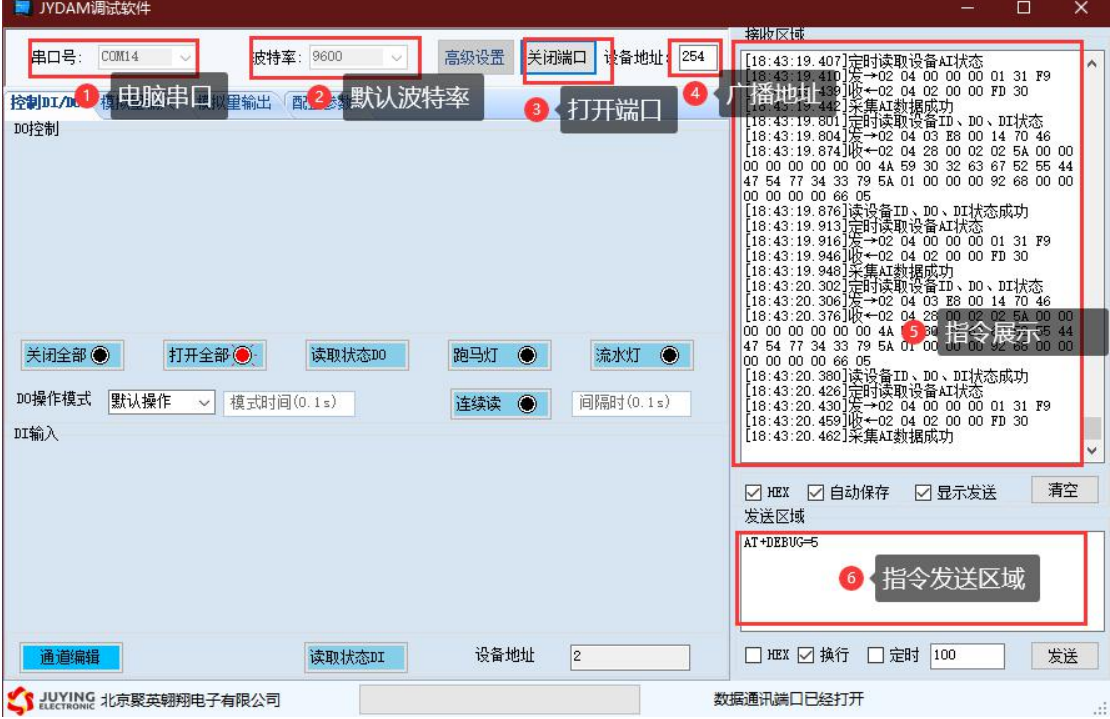

### 通讯测试

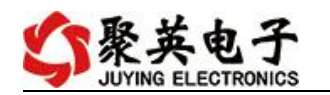

- 选择设备当前串口号;
- 选择默认波特率 9600;
- 打开端口:
- 右侧有接收指令,即通讯成功。

#### <span id="page-8-0"></span>、数据输入说明

- 选择模拟量输入;
- 下方可以直接查看数据大小和实时曲线。

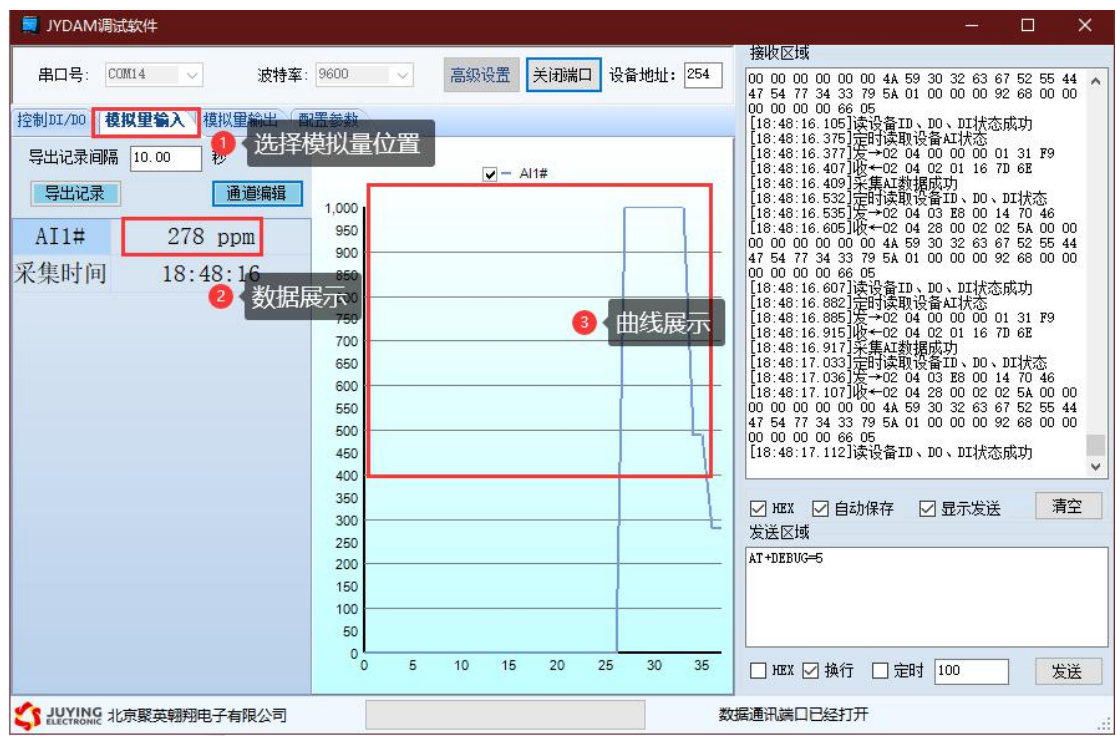

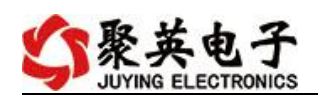

## <span id="page-9-0"></span>七、参数及工作模式配置

#### <span id="page-9-1"></span>**1**、设备地址

#### **1.1**、设备地址的介绍

DAM 系列设备地址默认为 1, 使用广播地址为 254 进行通讯, 用 0 无法通讯。 设备地址**=**偏移地址。

#### **1.2**、设备地址的读取

设备正常通讯后,初始设备地址写入 254,然后点击软件上方"配置参数" 即可读到设备的当前地址。

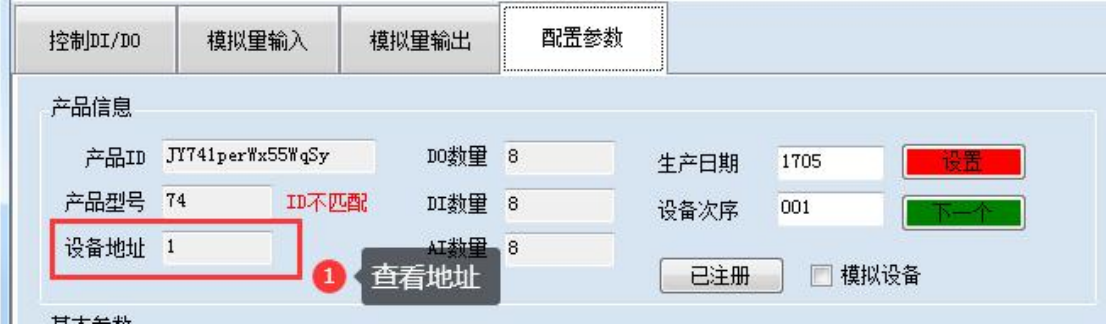

#### **1.3**、偏移地址的设定与读取

点击 JYDAM 调试软件下方偏移地址后边的"读取"或"设置"来对设备的 偏移地址进行读取或设置。

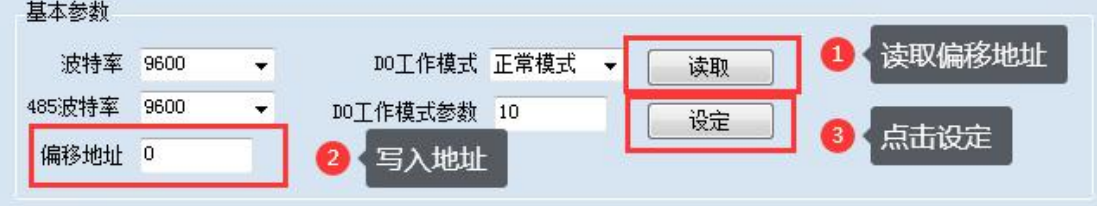

#### <span id="page-9-2"></span>**2**、波特率的读取与设置

点击下方波特率设置栏的"读取"和"设置"就可以分别读取和设置波特率 和地址,操作后需要重启设备和修改电脑串口设置。

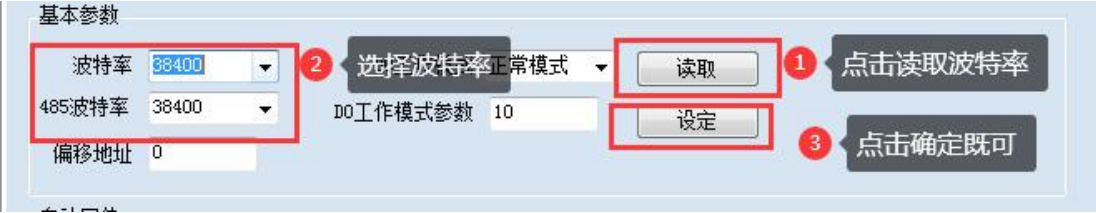

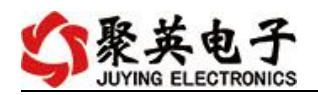

## <span id="page-10-0"></span>八、技术支持联系方式

联系电话: 400-6688-400

## 软件下载

JYDAM 调试软件 [https://www.juyingele.com.cn/software/software/JYDAM%E8%B0%83%E8%AF%9](https://www.juyingele.com.cn/software/software/JYDAM%E8%B0%83%E8%AF%95%E8%BD%AF%E4%BB%B6.rar) 5%E8%BD%AF%E4%BB%B6.rar 以太网配置软件 [https://www.juyingele.com.cn/software/jynet/%E4%BB%A5%E5%A4%AA%E7%BD%](https://www.juyingele.com.cn/software/jynet/%E4%BB%A5%E5%A4%AA%E7%BD%91%E9%85%8D%E7%BD%AE%E8%BD%AF%E4%BB%B6.rar) 91%E9%85%8D%E7%BD%AE%E8%BD%AF%E4%BB%B6.rar (二维码使用浏览器扫描)

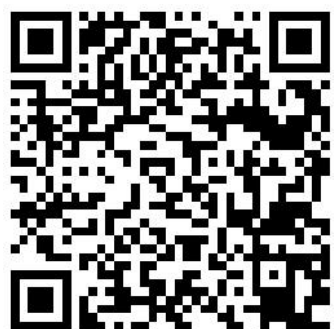

JYDAM 调试软件 以太网配置软件

## 欢迎聚英电子微信公众号查看最新科技,实时动态

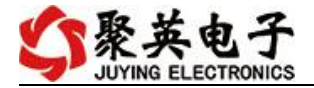

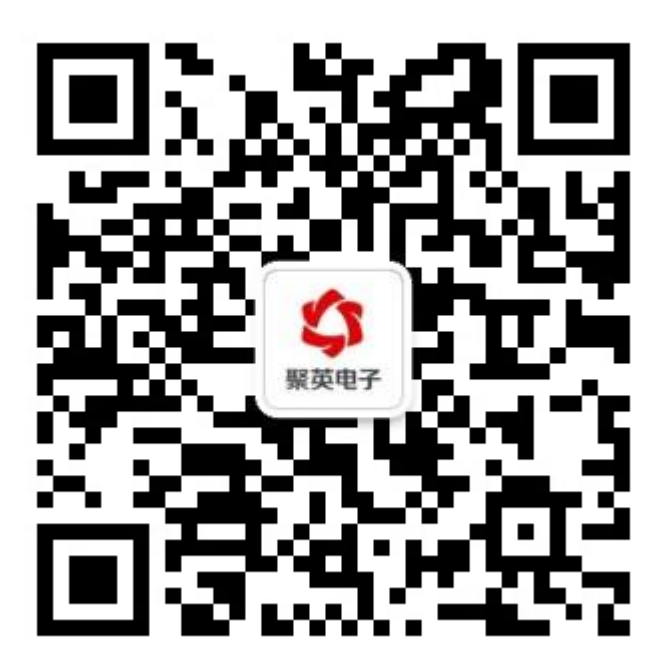

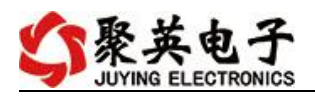

## 软件下载

JYDAM 调试软件

[https://www.juyingele.com.cn/software/software/JYDAM%E8%B0%83%E8%AF%9](https://www.juyingele.com.cn/software/software/JYDAM%E8%B0%83%E8%AF%95%E8%BD%AF%E4%BB%B6.rar) 5%E8%BD%AF%E4%BB%B6.rar

以太网配置软件

[https://www.juyingele.com.cn/software/jynet/%E4%BB%A5%E5%A4%AA%E7%BD%](https://www.juyingele.com.cn/software/jynet/%E4%BB%A5%E5%A4%AA%E7%BD%91%E9%85%8D%E7%BD%AE%E8%BD%AF%E4%BB%B6.rar) 91%E9%85%8D%E7%BD%AE%E8%BD%AF%E4%BB%B6.rar

(二维码使用浏览器扫描)

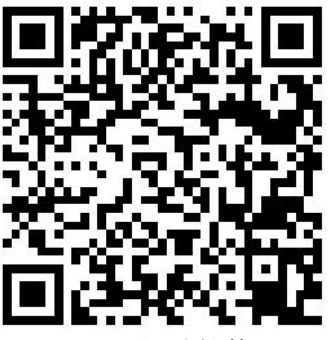

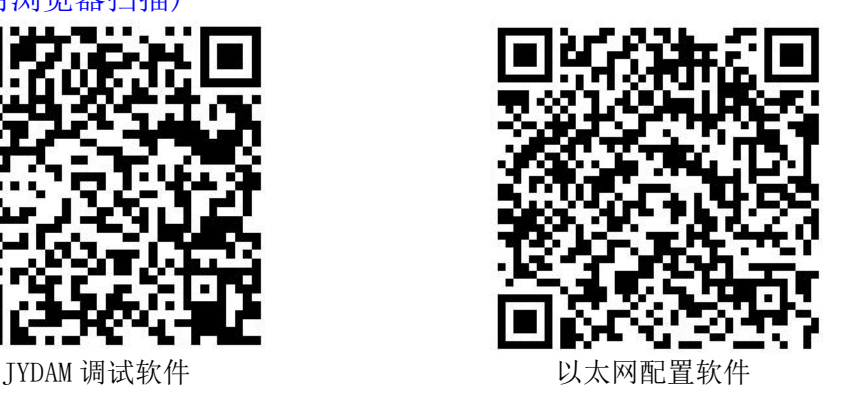

欢迎官网聚英公司微信公众号查看最新科技,实时动态

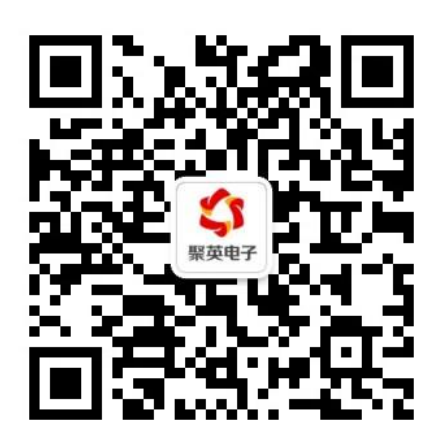